# SIAFI Sistema Integrado de<br>do Governo Federal

## **Manual do Usuário**

**CONSIT - Consultar Situação**

Data e hora de geração: 27/05/2025 16:53

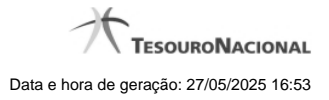

**1 - CONSIT - Consultar Situação 3**

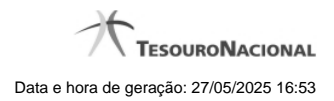

**1 - CONSIT - Consultar Situação**

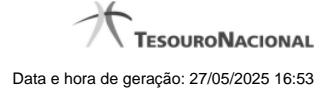

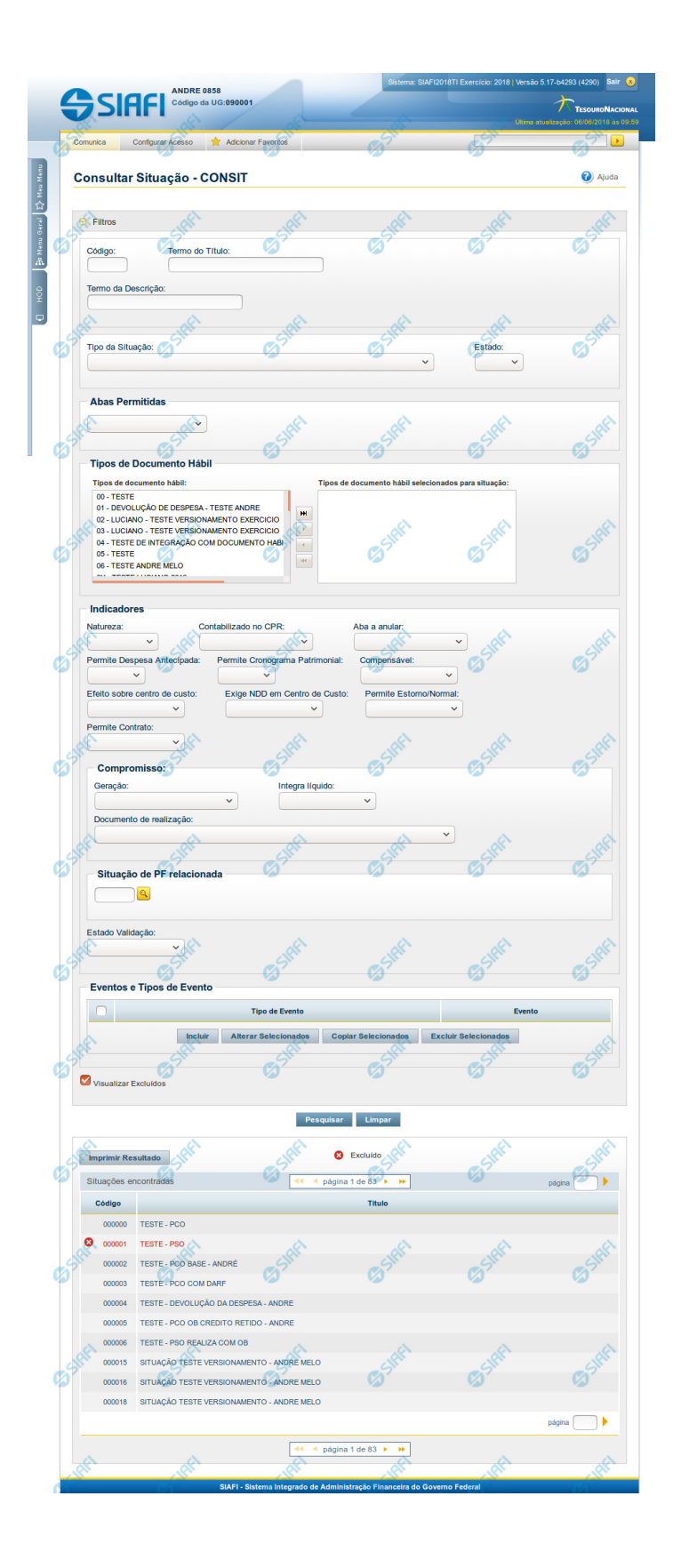

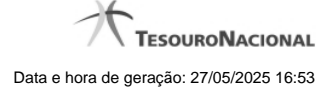

#### **Consultar Situação**

O acesso a essa funcionalidade pode ser feito diretamente pelo nome abreviado da transação: CONSIT.

Para consultar a tabela "Situação", preencha os campos do bloco "Filtros" e clique no botão "Pesquisar".

Deixe os campos sem preenchimento e clique no botão "Pesquisar" para obter toda a tabela.

O resultado da consulta é uma lista de Situações. Clique em um campo dessa lista para visualizar as informações completas do registro correspondente.

No caso de consulta por código, os outros campos de parâmetros serão ignorados e não haverá apresentação de uma lista e sim das informações completas da Situação identificada pelo código informado.

#### **Campos de Parâmetros**

Esse bloco é constituído pelos campos de parâmetros que definem quais são os filtros possíveis para localização da Situação correspondente, conforme descrito a seguir.

O símbolo "-" antes da palavra "Filtros" indica que o bloco está expandido, exibindo seu conteúdo. Ao ser apresentado o resultado da consulta, esse bloco estará contraído, com o símbolo "+" antes da palavra "Filtros", indicando que seu conteúdo está oculto. Clique no símbolo "+" para expandir o bloco de filtros e visualizar os parâmetros da consulta.

Alguns campos representam parâmetros especiais da consulta, os quais somente são apresentados quando o usuário for responsável pela manutenção da tabela.

**Código** - Para pesquisar um determinado registro, informe o código mnemônico completo ou parte dele. Caso esse campo seja totalmente preenchido, os demais campos de parâmetros serão ignorados pelo sistema.

**Termo do Título** - Para realizar pesquisa textual de título, informe nesse campo um texto que faça parte do título dos registros que você deseja consultar, contendo, no máximo, 28 caracteres.

**Termo da Descrição** - Para realizar pesquisa textual de descrição, informe nesse campo um texto que faça parte da descrição dos registros que você deseja consultar, contendo, no máximo, 28 caracteres.

#### **Campos de Parâmetros Especiais**

Os campos de parâmetros especiais da consulta também fazem parte do bloco "Filtros", porém são apresentados somente aos usuários responsáveis pela manutenção da tabela.

**Tipo da Situação** - Selecione o tipo a que pertencem as situações que você deseja consultar.

**Estado** - Selecione o estado em que se encontram as situações que você deseja consultar. Pode ser um destes: "Ativo", "Inativo".

**Abas Permitidas**- Selecione uma aba em que podem ser usadas as situações que você deseja consultar.

**Tipos de Documento Hábil**- Bloco que permite a seleção de vários Tipos de Documento Hábil para os quais a Situação que se deseja localizar pode ser usada.

No lista da esquerda são apresentados os Tipos de Documento Hábil que pdoem ser usados na aba selecionada no campo Abas Permitidas. Marque aqueles tipos nos quais as situações que você deseja consultar podem ser usados. Após a marcação, clique na seta simples para transferir essas situações para a janela da direita. Caso deseje selecionar todos os tipos apresentados, não marque nenhum tipo e clique na seta dupla, para que todos os tipos sejam transferidos.

**Indicadores**- Bloco composto pelos campos descritos a seguir, inclusive os campos do bloco "Compromisso", que especificam os indicadores que devem estar presentes nas Situações que se deseja localizar:

**Natureza** - Selecione a natureza da operação das situações que você deseja consultar. Pode ser uma destas: "Pagamento", "Recebimento".

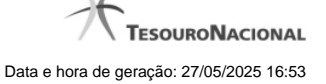

**Contabilizado no CPR** - Selecione a opção "Sim", caso as situações que você deseja consultar determinem que os documentos sejam liquidados pelo CPR. Selecione a opção "Não", caso as situações que você deseja consultar determinem que os documentos já tenham sido liquidados pelo sistema de origem.

**Aba a Anular** - Selecione a aba que a Situação que você deseja localizar anula. Pode ser "Principal com Orçamento" ou "Encargo".

**Permite despesa antecipada** - Selecione a opção "Sim", caso as situações que você deseja consultar permitem a informação de uma despesa antecipada. Caso contrário, selecione a opção "Não".

**Permite Cronograma Patrimonial** - Selecione a opção "Sim", caso as situações que você deseja consultar permitem a informação de cronograma patrimonial. Caso contrário, selecione a opção "Não".

**Compensável** - Selecione a opção "Sim", caso as situações que você deseja consultar permitam que o Crédito seja utilizado para compensação. Caso contrário, selecione a opção "Não".

**Efeito sobre centro de custo** - Selecione a forma como as situações que você deseja consultar afetam as informações de Centro de Custo. Pode ser uma destas: "Subtrai", "Soma", "Não afeta".

**Exige NDD em Centro de Custo** - Selecione a opção "Sim", caso as situações que você deseja consultar exijam informar Natureza de Despesa Detalhada (NDD) no item de Centro de Custo. Caso contrário, selecione a opção "Não".

**Permite Estorno/Normal** - Selecione a opção "Sim", caso as situações de outros lançamentos que você deseja consultar permitam eventos de estorno ou normais. Caso contrário, selecione a opção "Não". Esse campo será exibido somente quando, no campo Abas Permitidas, for informado o valor "Outros Lançamentos".

**Permite Contrato** - Indica que você deseja localizar Situações de Principal com Orçamento ou de Outros Lançamentos que permitem ou que não permitem contrato.

**Compromisso**- Bloco composto por campos que indicam a configuração dos compromissos gerados a partir das situações que forem localizadas.

**Geração** - Selecione a opção de geração de compromisso determinada pelas situações que você deseja consultar. Pode ser uma destas: "Gera compromisso", "Gera compromisso consolidável", "Não gera compromisso".

**Integra líquido** - informe se as situações a serem localizadas geram compromissos quem integram ou que não integram o líquido.

**Documento de realização** - informa o tipo de documento contábil de realização do compromisso gerado pelas situações que você deseja consultar. Pode ser um destes: NS, OB, GRU, OB ou GR, DARF, GPS, DAR, GF, PF.

**Tipo de OB** - indica o tipo de OB que você deseja consultar. Somente é possível informar este parâmetro quando o parâmetro "Documento de realização" informado for OB.

**Tipo de DARF** - indica o tipo de DARF que você deseja consultar. Somente é possível informar este parâmetro quando o parâmetro "Documento de realização" informado for DARF.

**Situação de PF Relacionada** - Indica o código da Situação de PF relacionada à Situação de Dedução que você deseja localizar.

**Estado Validação** - Selecione o estado das situações que você deseja consultar, em termos do processamento da validação da mesma. Pode ser um destes: "Válida", "Pendente de validação" e "Inválida".

**Eventos e Tipos de Evento**- Tabela de associação entre Tipo de Evento e Evento do SIAFI, composta pelas colunas descritas a seguir. Defina, por meio dessa tabela, a associação de Tipo de Evento com Evento do SIAFI presente nas situações que você deseja consultar.

**Caixa de Marcação** - Clique nessa caixa para assinalar as linhas a serem referenciadas, ao usar os botões "Alterar", "Copiar" e "Limpar".

**Tipo de Evento** - A partir dos Tipos de Evento parametrizados pelo Tipo da Situação, selecione o Tipos de Evento presente nas Situações que você deseja localizar.

**Evento** - informe um código de Evento do SIAFI presente nas Situações que você deseja localizar.

**Visualizar Excluídos** - Se esse campo estiver assinalado, também serão exibidos, no resultado da consulta, os registros excluídos logicamente. Não assinale esse campo, caso queira ver somente os registros que não estão excluídos.

#### **Campos de Resultados**

**Situações encontradas** - Tabela contendo a lista de registros retornados na consulta, constituída pelas colunas descritas a seguir. Clique em qualquer um dos campos para visualizar o detalhamento do registro correspondente.

**Código** - Código da Situação.

**Título** - Título da Situação.

#### **Botões da Tabela "Eventos e Tipos de Evento"**

**Incluir** - Clique nesse botão para incluir uma nova linha na tabela associativa de Tipo de Evento e Evento.

**Alterar Selecionados** - Clique nesse botão para alterar as linhas da tabela assinaladas no campo "Caixa de Marcação". Os campos dessas linhas ficam habilitados para alteração.

**Copiar Selecionados** - Clique nesse botão para copiar as linhas da tabela assinaladas no campo "Caixa de Marcação". Com isso você obtém a replicação dessas linhas, com o objetivo de facilitar o preenchimento de novas linhas semelhantes às linhas existentes. As linhas replicadas ficam habilitadas para alteração.

**Excluir Selecionados** - Clique nesse botão para eliminar as linhas da tabela assinaladas no campo "Caixa de Marcação".

#### **Botões**

**Pesquisar** - Clique nesse botão para efetuar a pesquisa da tabela "Situação", atendendo aos parâmetros que você informou.

**Limpar** - Clique nesse botão para eliminar todo o conteúdo que você informou nos campos do bloco "Filtros".

**Imprimir Resultado** - Clique nesse botão para solicitar a geração de um arquivo do tipo PDF, formatado para a impressão dos registros retornados na consulta.

### **Próximas Telas**

[Detalhar Situação - Aba Dados Básicos](http://manualsiafi.tesouro.gov.br/dados-de-apoio/situacao/consultar-situacao/detalhar-situacao-aba-dados-basicos) [Detalhar Situação - Aba Indicadores](http://manualsiafi.tesouro.gov.br/dados-de-apoio/situacao/consultar-situacao/detalhar-situacao-aba-indicadores) [Detalhar Situação - Aba Parâmetros de Contabilização](http://manualsiafi.tesouro.gov.br/dados-de-apoio/situacao/consultar-situacao/detalhar-situacao-aba-parametros-de-contabilizacao) [Detalhar Situação - Aba Configuração de Campos](http://manualsiafi.tesouro.gov.br/dados-de-apoio/situacao/consultar-situacao/detalhar-situacao-aba-configuracao-de-campos)